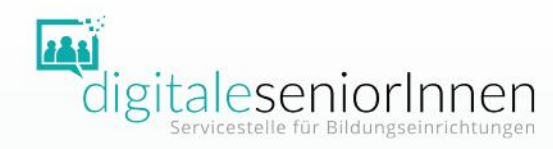

# Internetkriminalität

# Schritt für Schritt Anleitungen

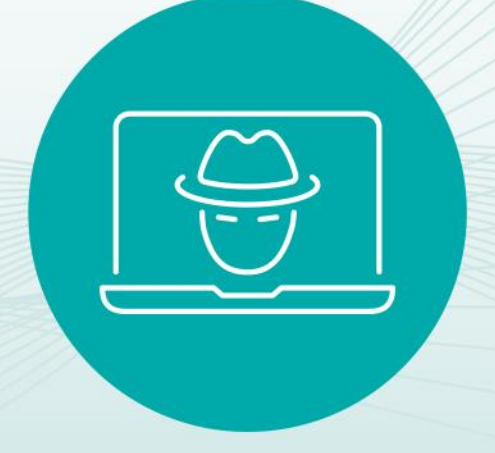

Workshop Informationen, Tipps und Übungen für den Unterricht

# **Schutz vor Internetkriminalität**

Schritt für Schritt Anleitungen

- Betrügerische Werbung melden
- Phishing-Schutz einschalten
- Dateien auf Viren überprüfen

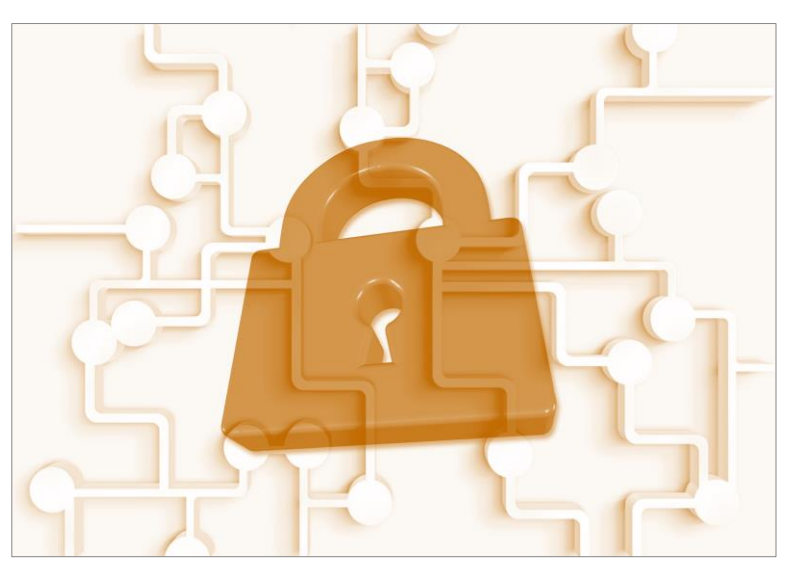

Quelle: pixabay.com

# **Betrügerische Werbung melden**

Facebook – Google - Instagram

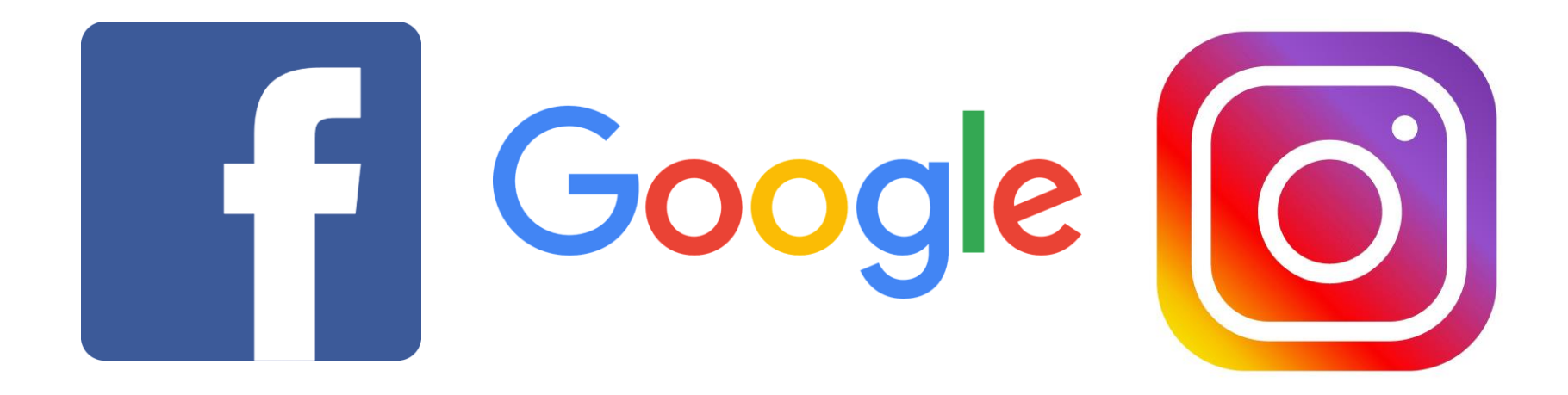

# **Betrügerische Werbung melden**

# Facebook

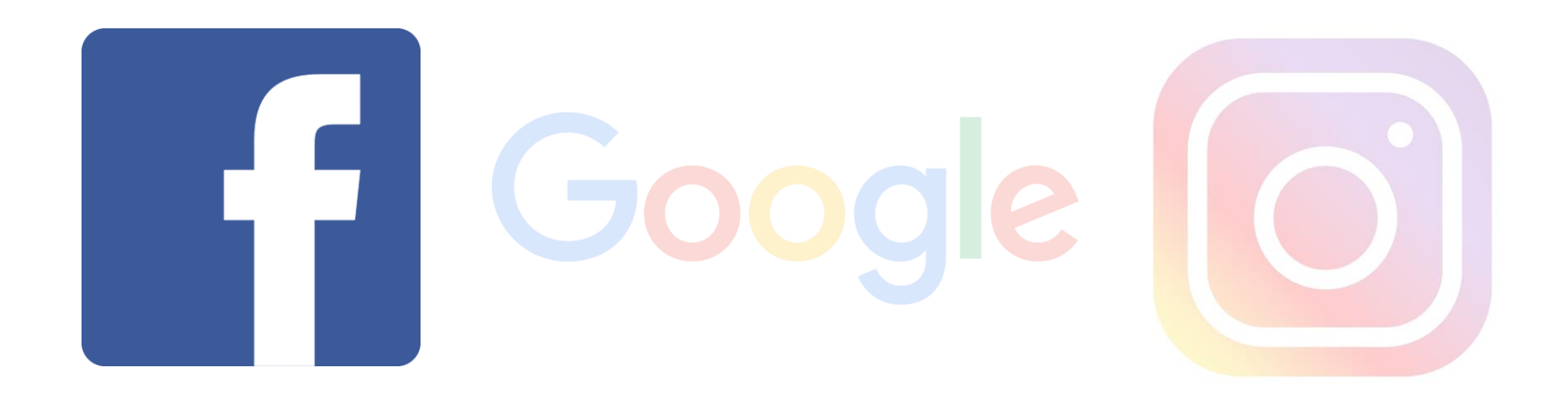

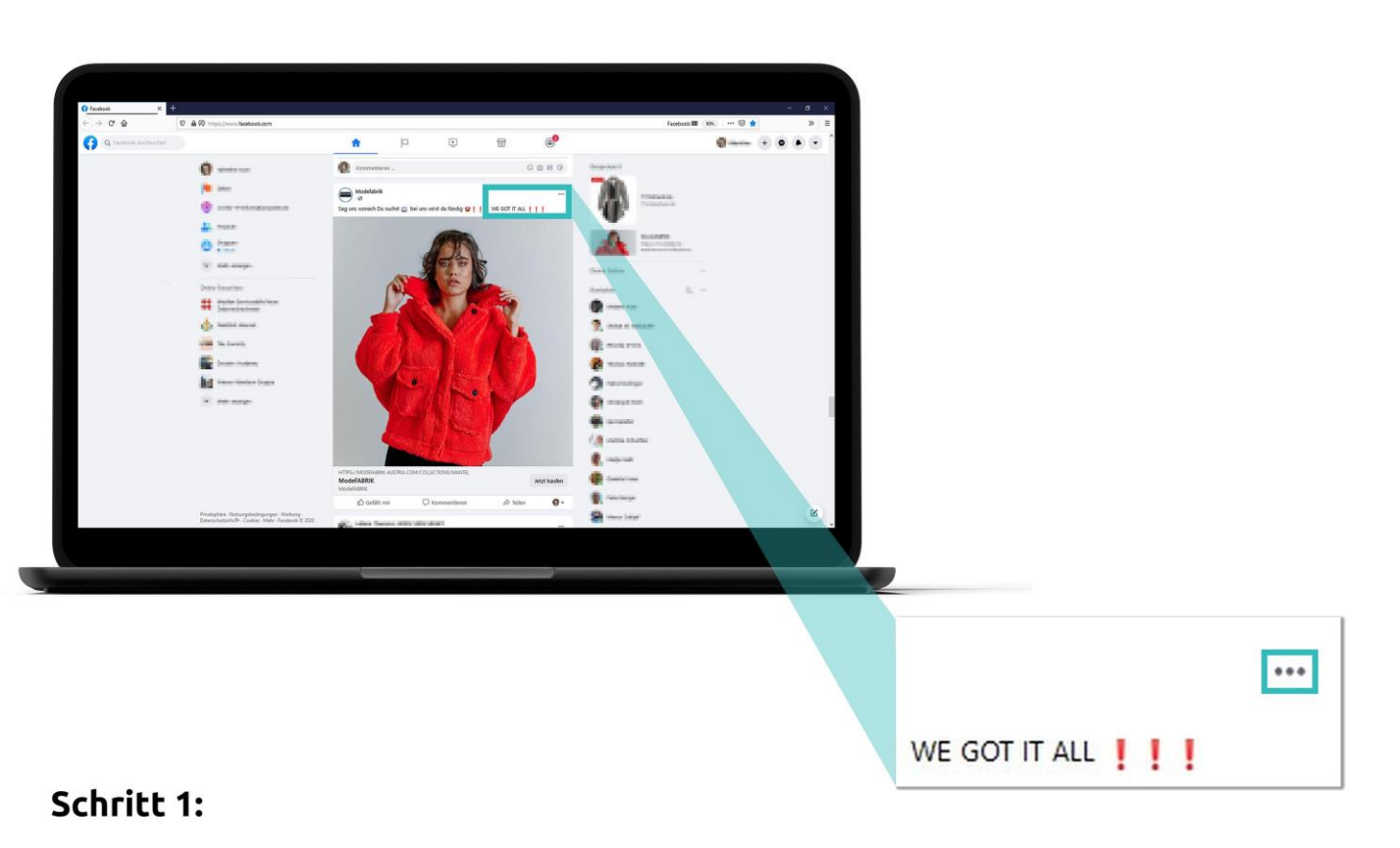

Klicken Sie auf die drei Punkte.

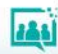

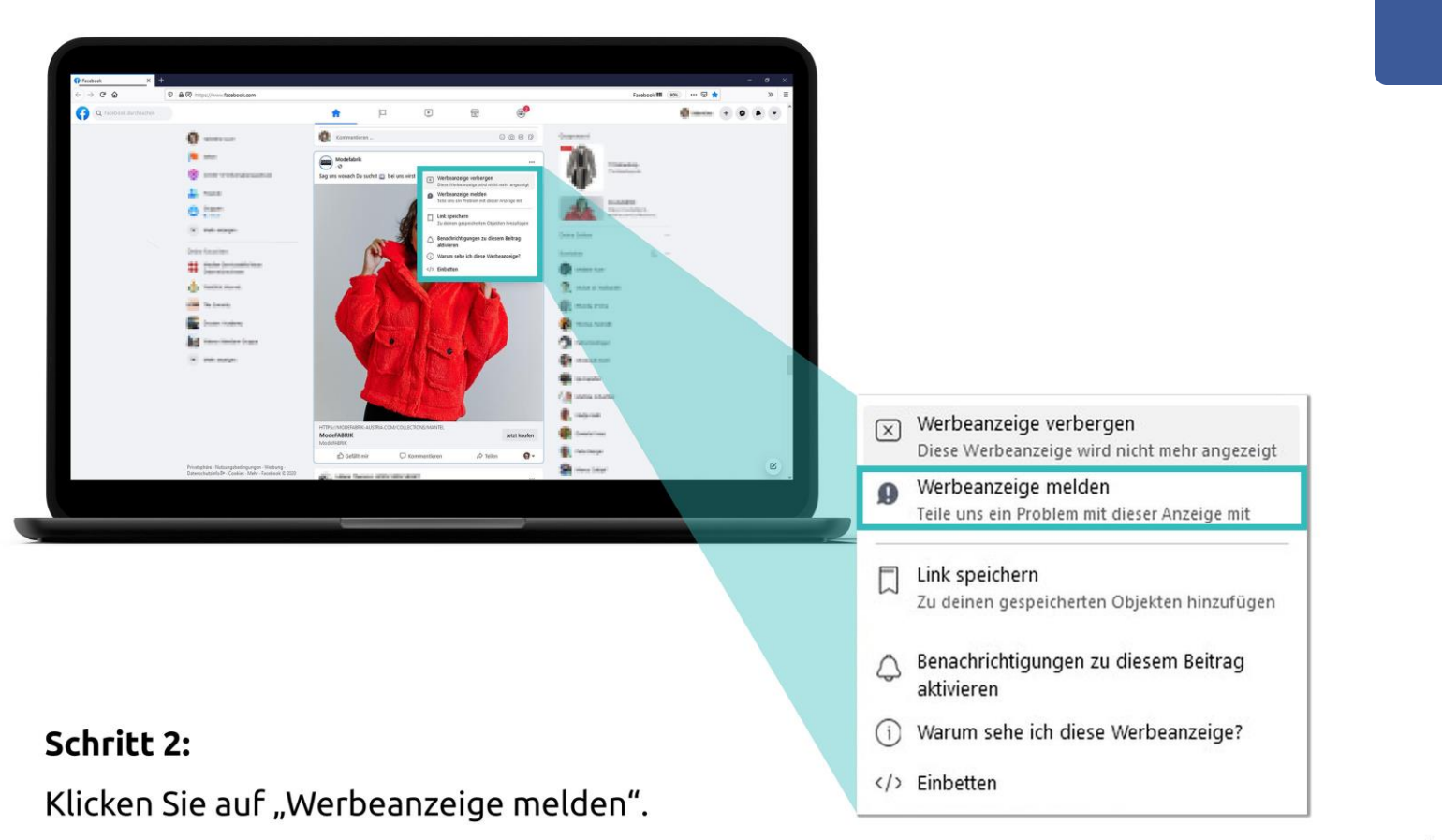

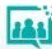

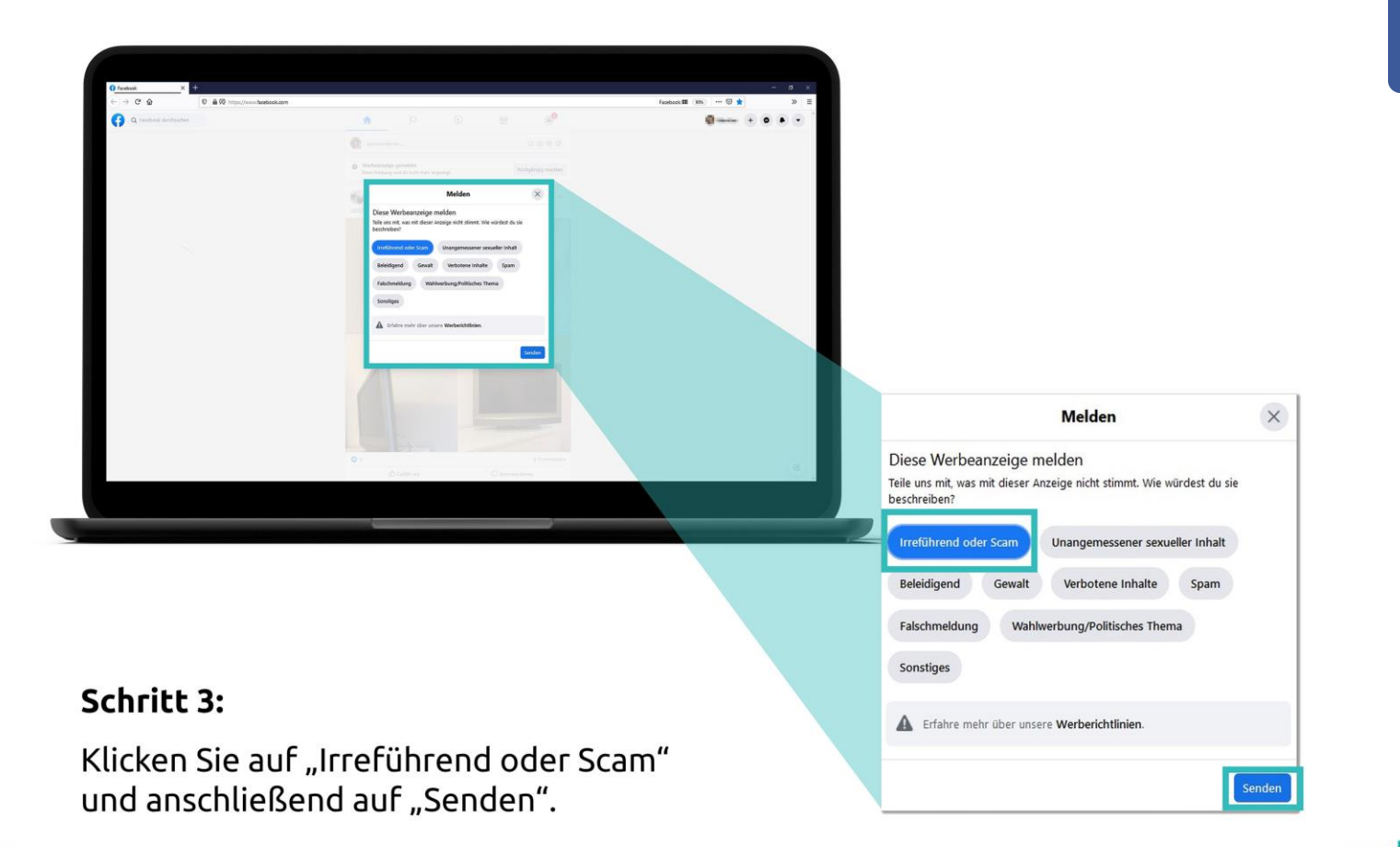

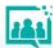

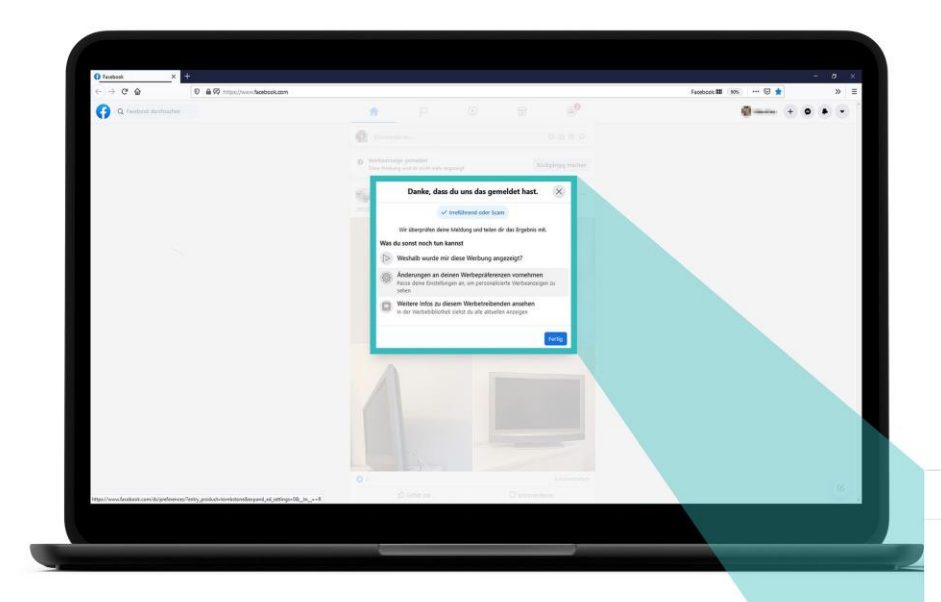

#### **Schritt 4:**

Klicken Sie auf "Fertig", um den Vorgang abzuschließen.

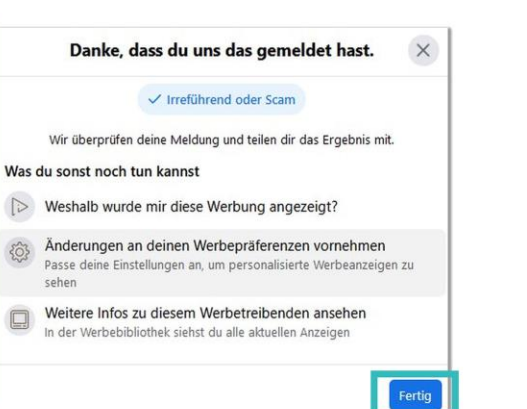

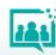

# **Betrügerische Werbung melden**

# Google

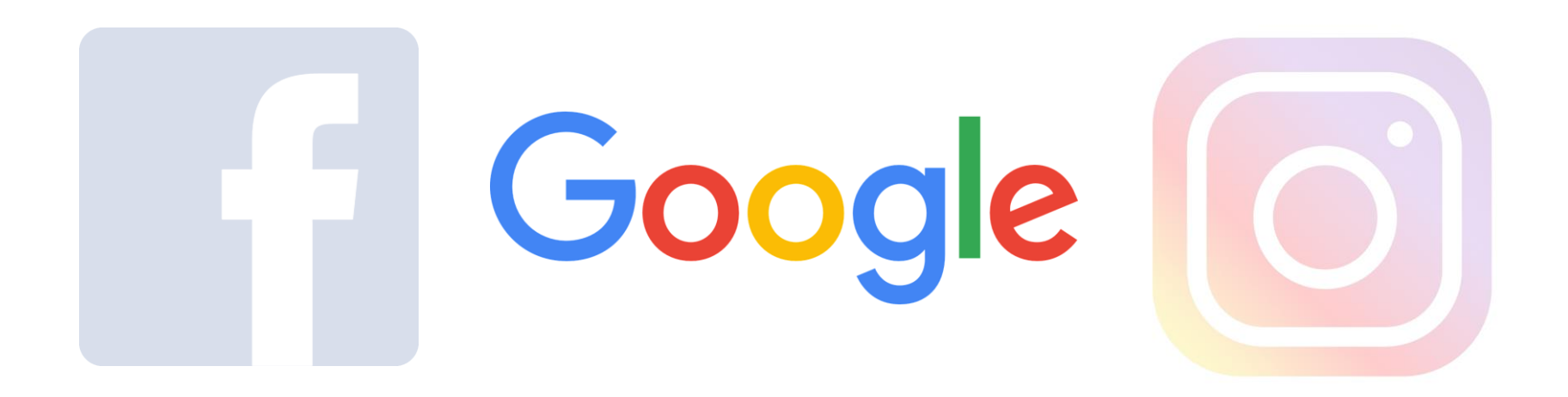

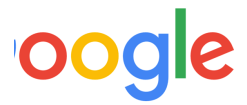

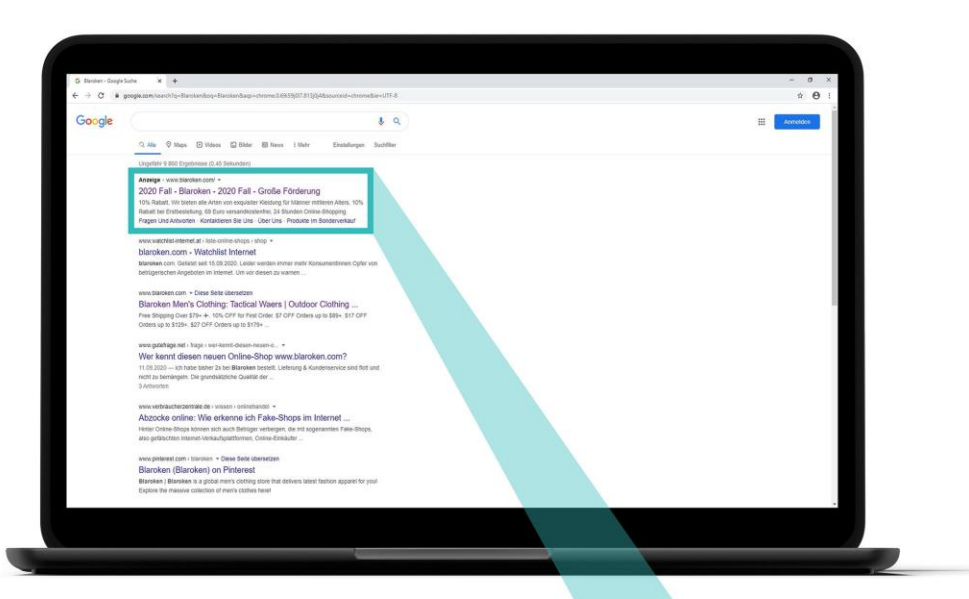

#### Schritt 1:

Klicken Sie auf den Pfeil.

#### Anzeige · www.blaroken.com 2020 Fall - Blaroken - 2020 Fall - Große Förderung

10% Rabatt, Wir bieten alle Arten von exquisiter Kleidung für Männer mittleren Alters. 10% Rabatt bei Erstbestellung, 69 Euro versandkostenfrei, 24 Stunden Online-Shopping. Fragen Und Antworten · Kontaktieren Sie Uns · Über Uns · Produkte Im Sonderverkauf

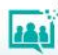

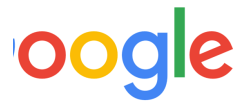

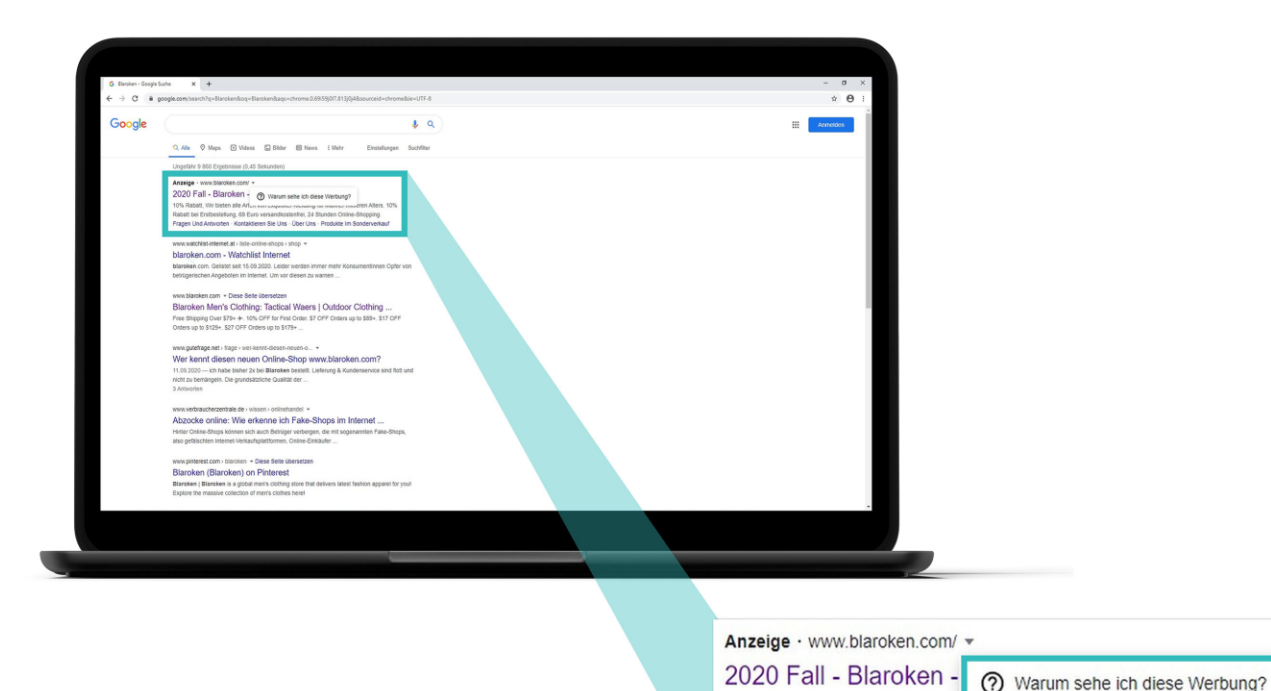

#### **Schritt 2:**

Klicken Sie auf "Warum sehe ich diese Werbung?".

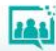

10% Rabatt, Wir bieten alle Arten von Exquisitor ructuurig für manner initialren Alters. 10% Rabatt bei Erstbestellung, 69 Euro versandkostenfrei, 24 Stunden Online-Shopping. Fragen Und Antworten · Kontaktieren Sie Uns · Über Uns · Produkte Im Sonderverkauf

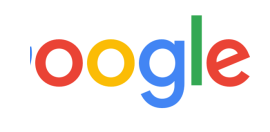

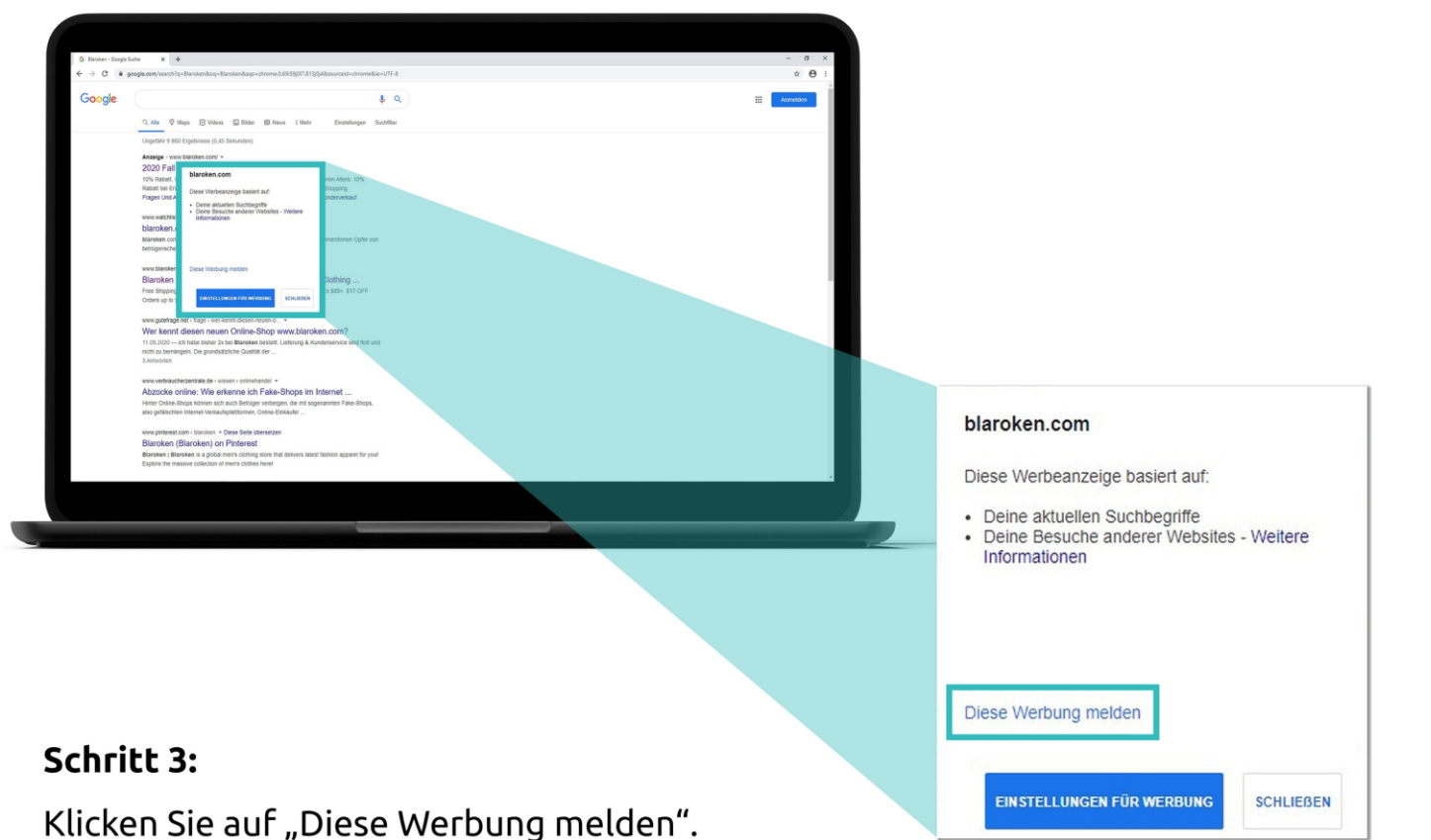

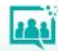

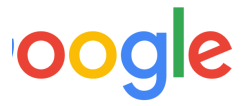

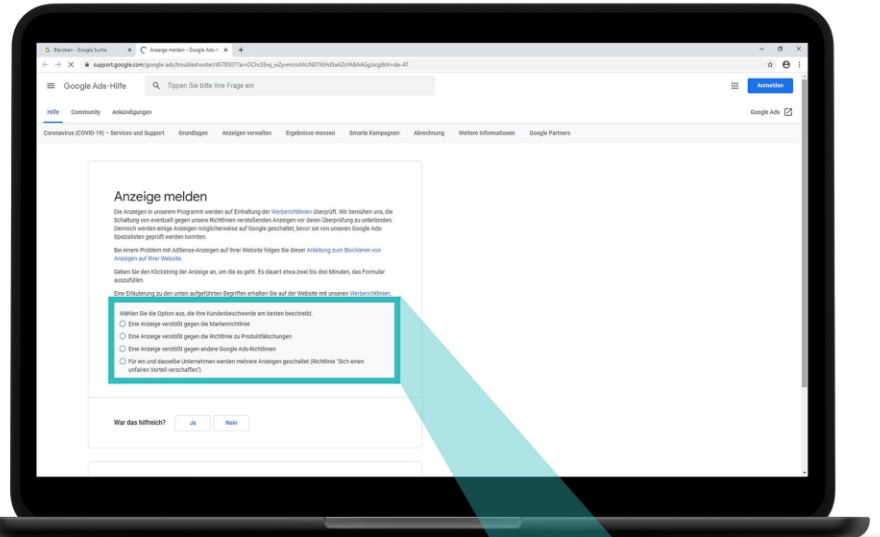

#### **Schritt 4:**

Klicken Sie auf "Eine Anzeige verstößt gegen die Richtlinie zu Produktfälschungen".

- Wählen Sie die Option aus, die Ihre Kundenbeschwerde am besten beschreibt.
- Eine Anzeige verstößt gegen die Markenrichtlinie
- Eine Anzeige verstößt gegen die Richtlinie zu Produktfälschungen
- Eine Anzeige verstößt gegen andere Google Ads-Richtlinien
- Für ein und dasselbe Unternehmen werden mehrere Anzeigen geschaltet (Richtlinie "Sich einen unfairen Vorteil verschaffen")

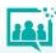

# **Betrügerische Werbung melden**

Instagram

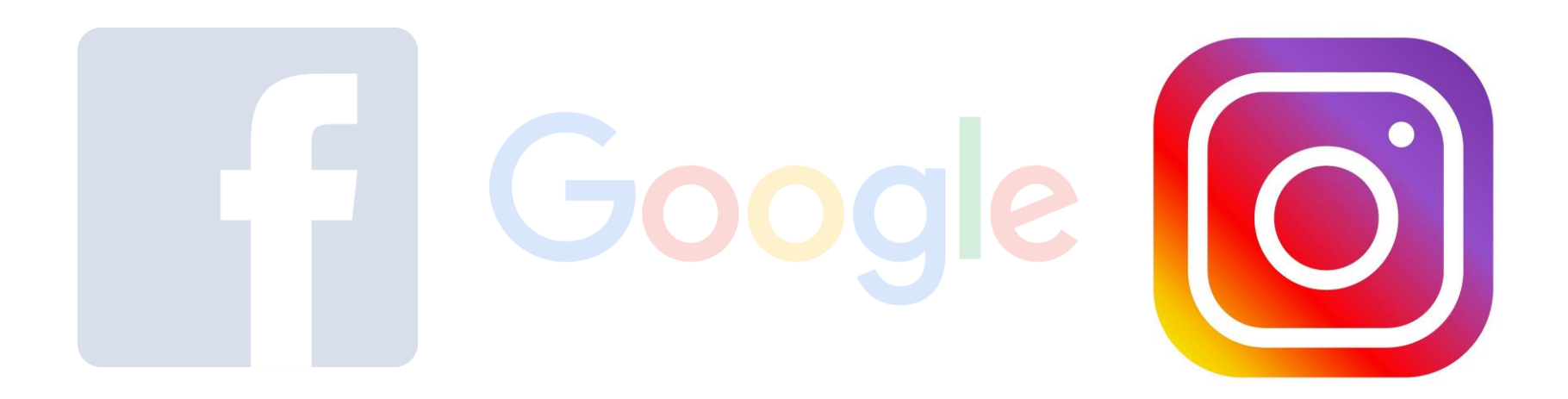

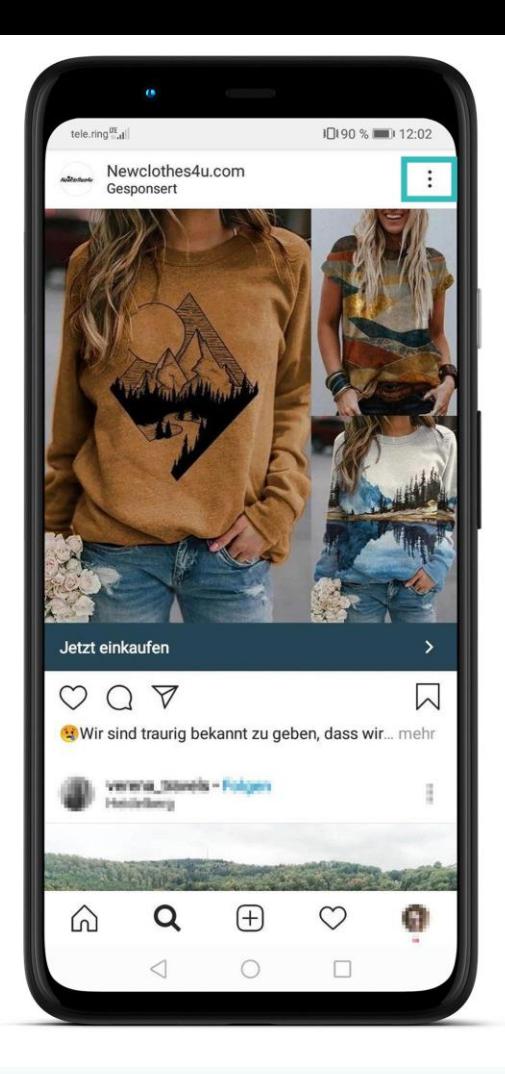

Betrügerische Werbung melden (Instagram)

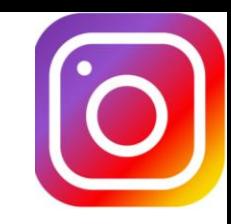

#### Schritt 1:

Klicken Sie auf die drei Punkte.

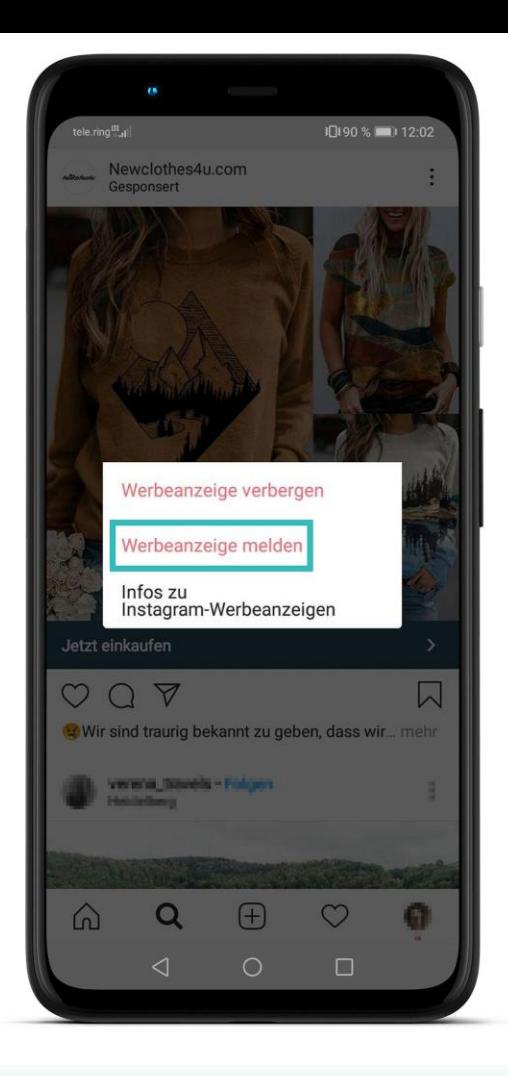

Betrügerische Werbung melden (Instagram)

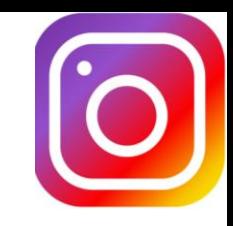

#### **Schritt 2:**

Klicken Sie auf "Werbeanzeige melden".

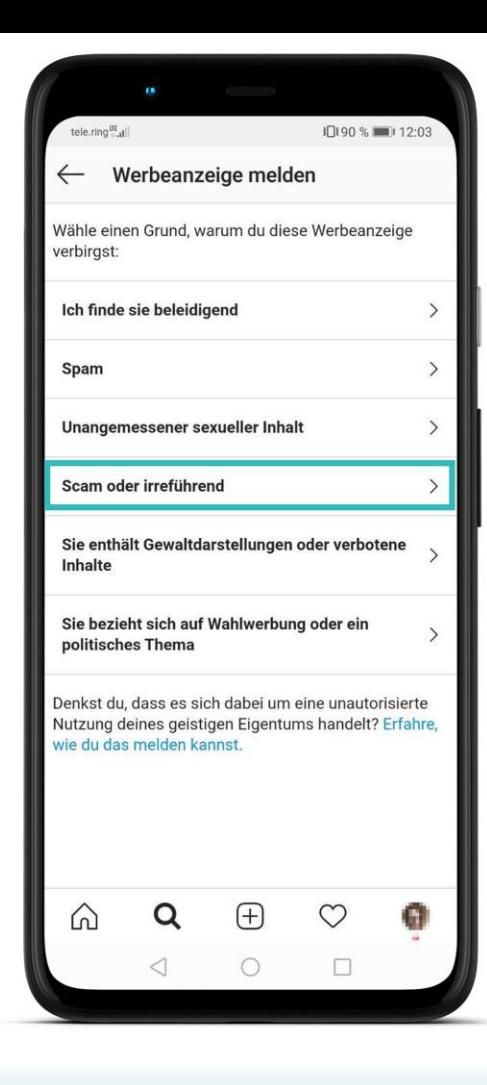

Betrügerische Werbung melden (Instagram)

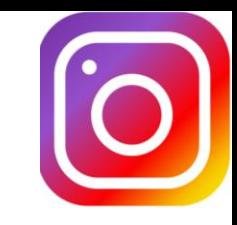

#### Schritt 3:

Klicken Sie auf "Scam oder irreführend". Scam bedeutet auf Deutsch "Betrug".

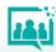

# **Phishing-Schutz einschalten**

# Chrome - Firefox

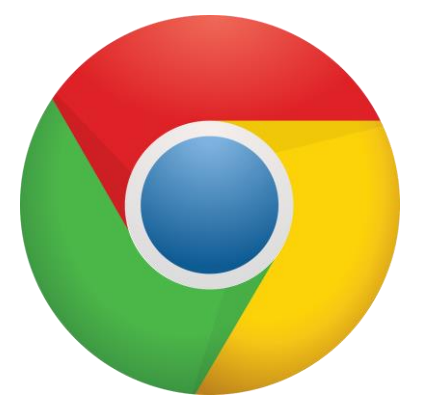

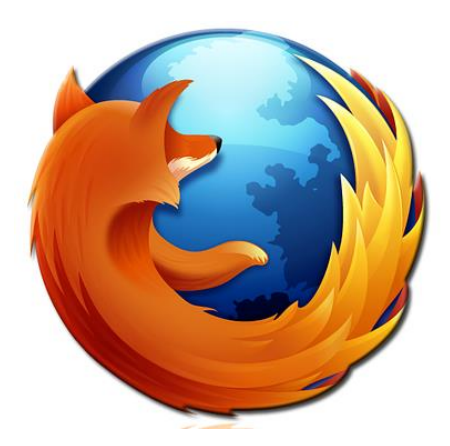

# **Phishing-Schutz einschalten**

# Chrome

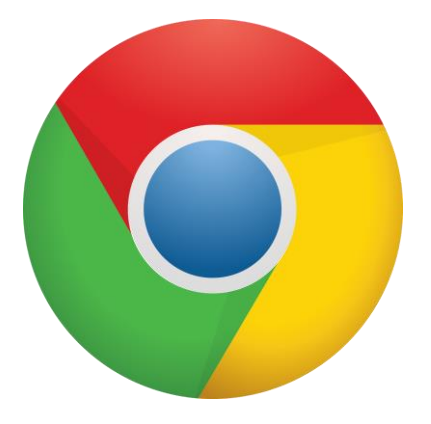

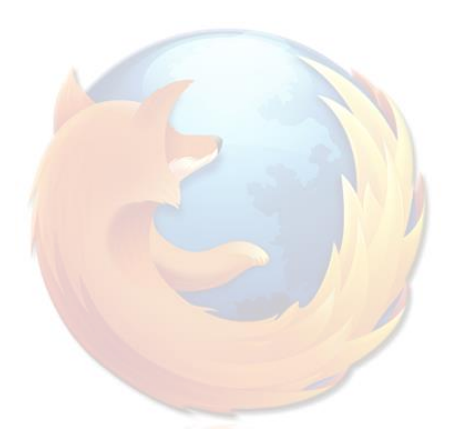

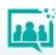

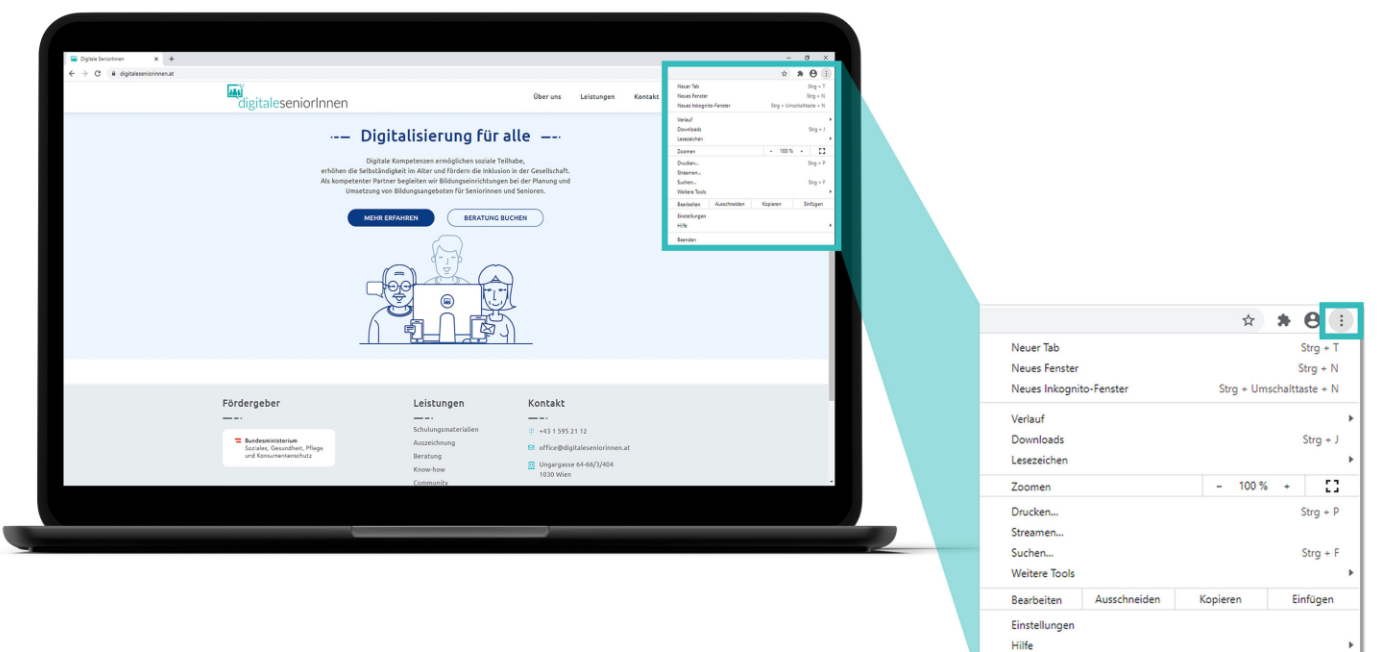

Beenden

#### Schritt 1:

Öffnen Sie Chrome und klicken Sie rechts oben auf die drei Punkte.

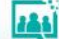

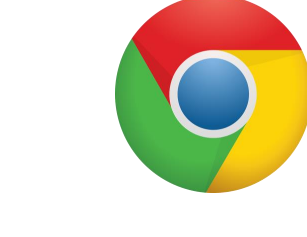

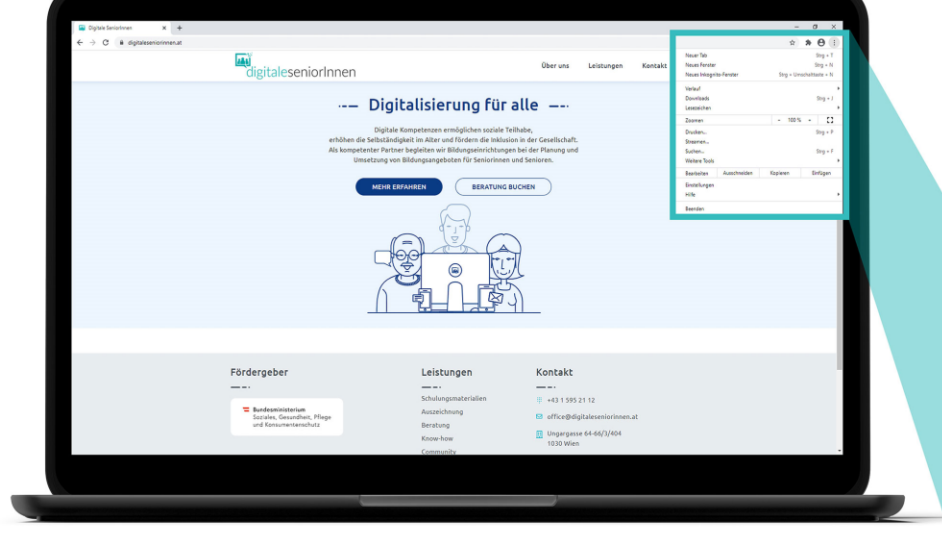

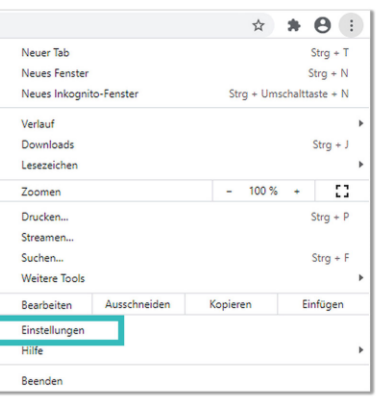

#### **Schritt 2:**

Klicken Sie auf "Einstellungen".

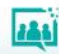

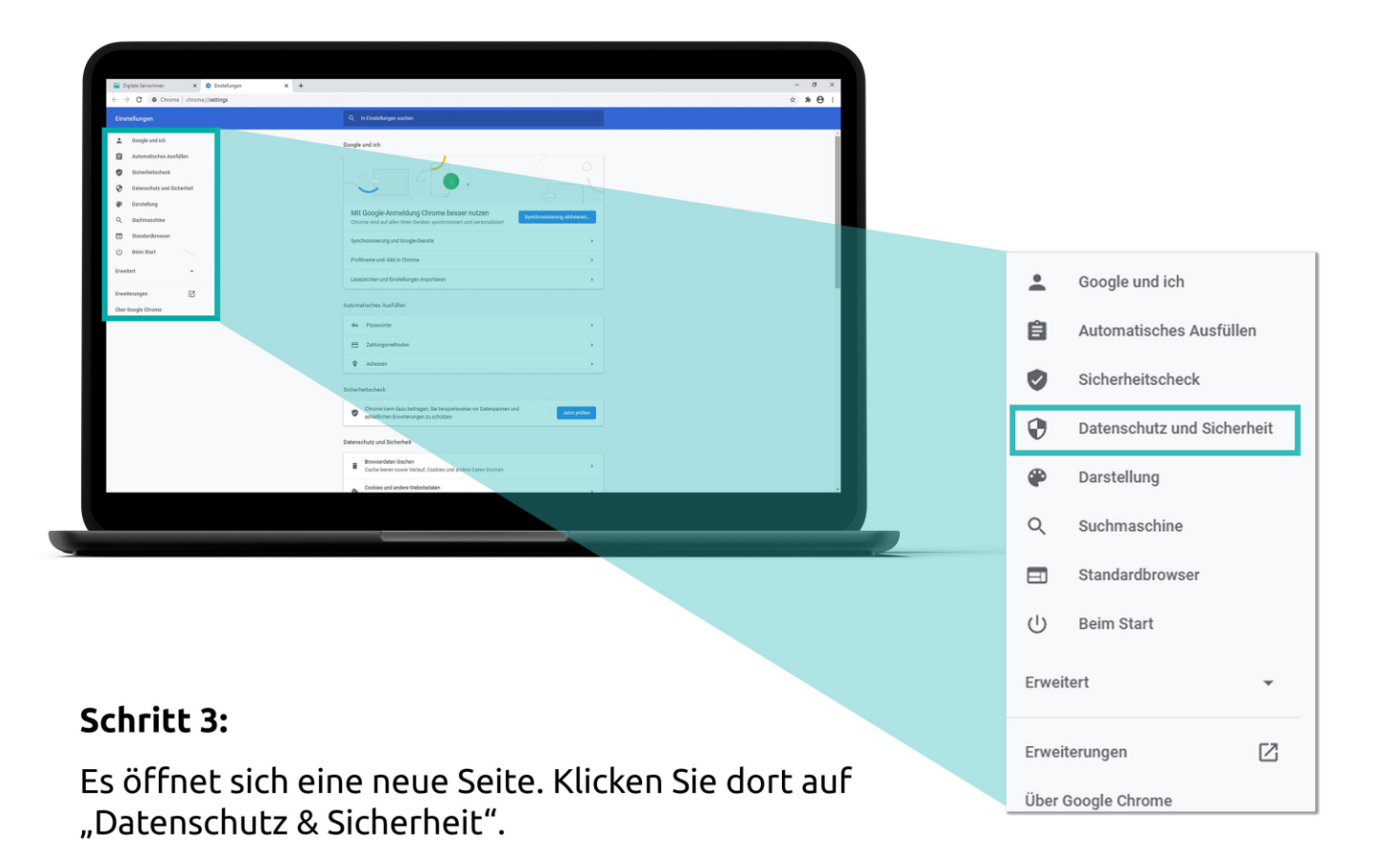

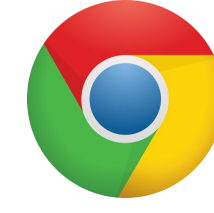

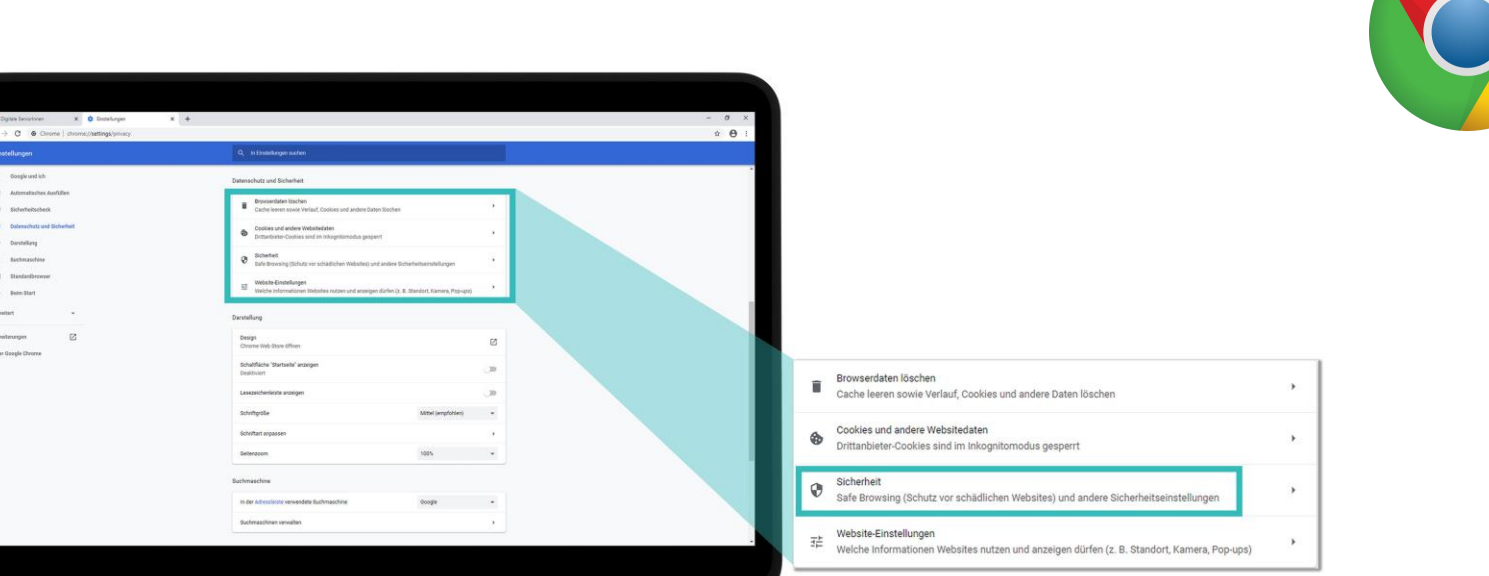

386

#### Schritt 4:

- Associational lists

Klicken Sie auf "Sicherheit".

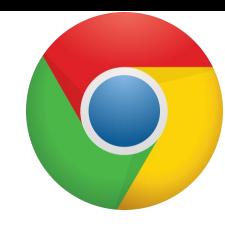

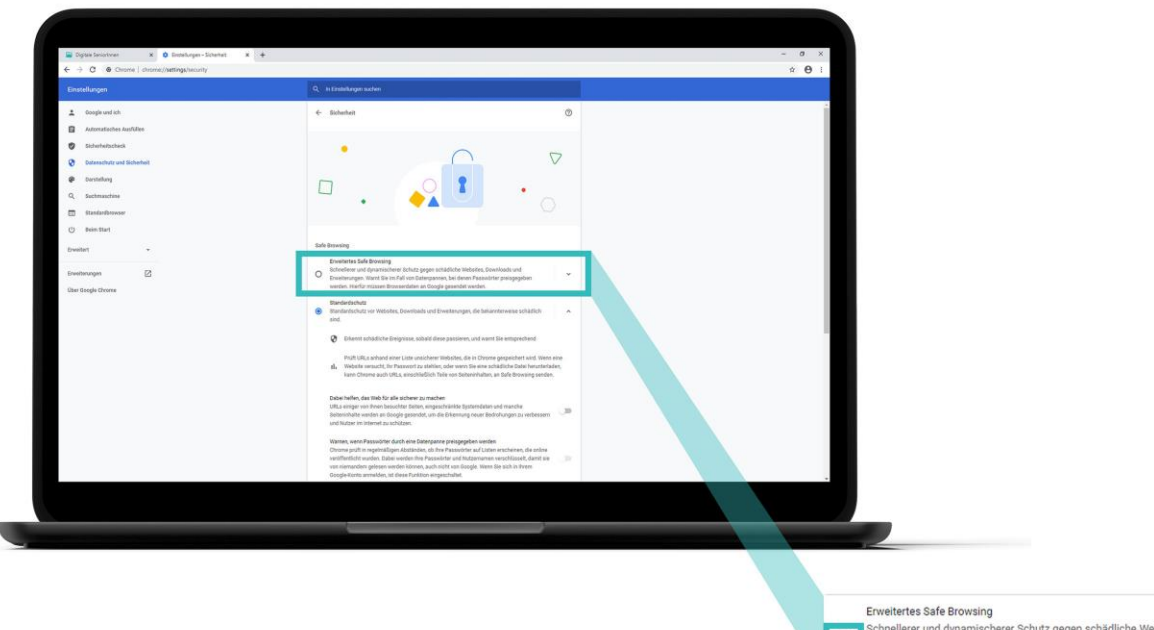

Schnellerer und dynamischerer Schutz gegen schädliche Websites, Downloads und Chineuerer und dynamischenen werten, wegen zurückten Passwörter preisgegeben<br>Erweiterungen. Warnt Sie im Fall von Datenpannen, bei denen Passwörter preisgegeben werden. Hierfür müssen Browserdaten an Google gesendet werden.

#### $\checkmark$

#### **Schritt 5:**

Klicken Sie auf "Erweitertes Safe Browsing".

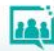

# **Phishing-Schutz einschalten**

# Firefox

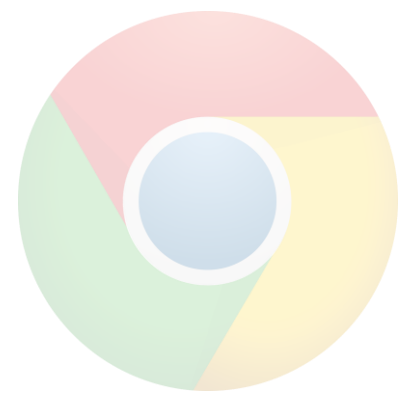

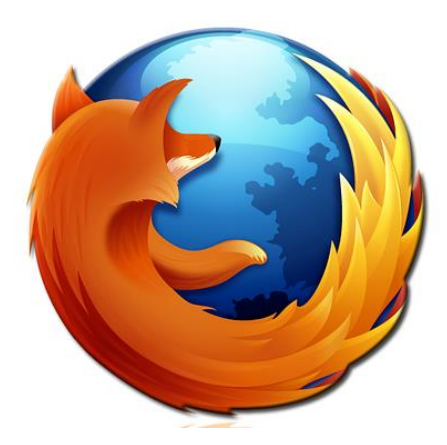

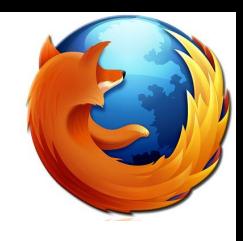

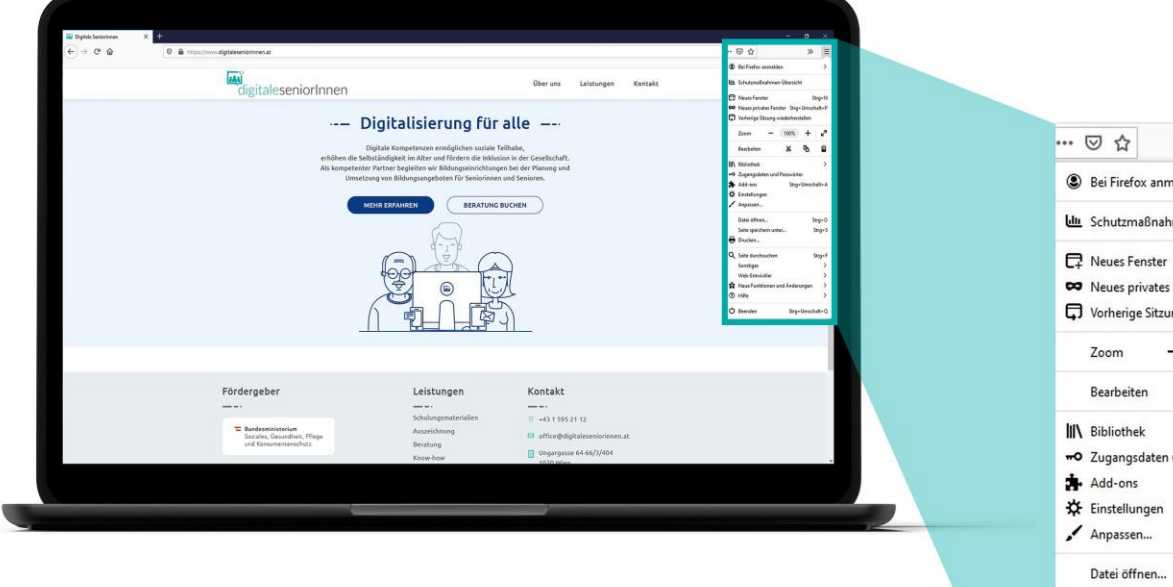

#### Schritt 1:

Öffnen Sie Firefox und klicken Sie rechts oben auf die drei Striche.

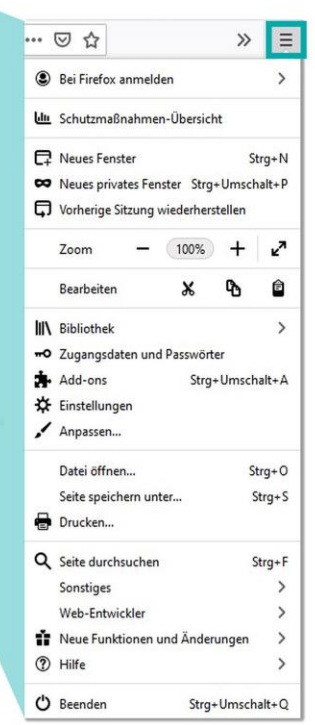

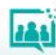

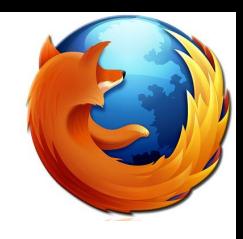

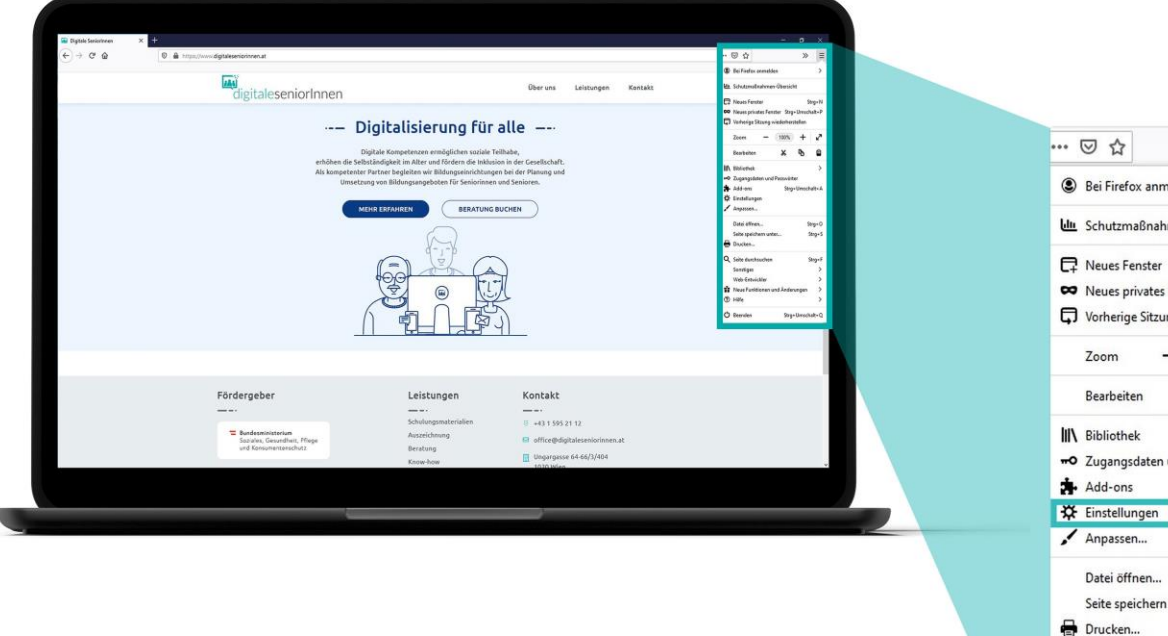

#### **Schritt 2:**

Klicken Sie auf "Einstellungen".

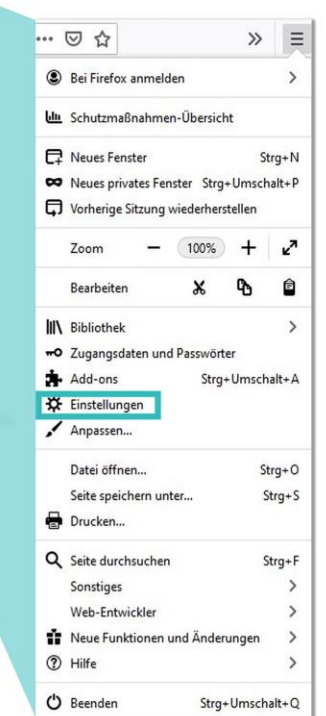

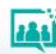

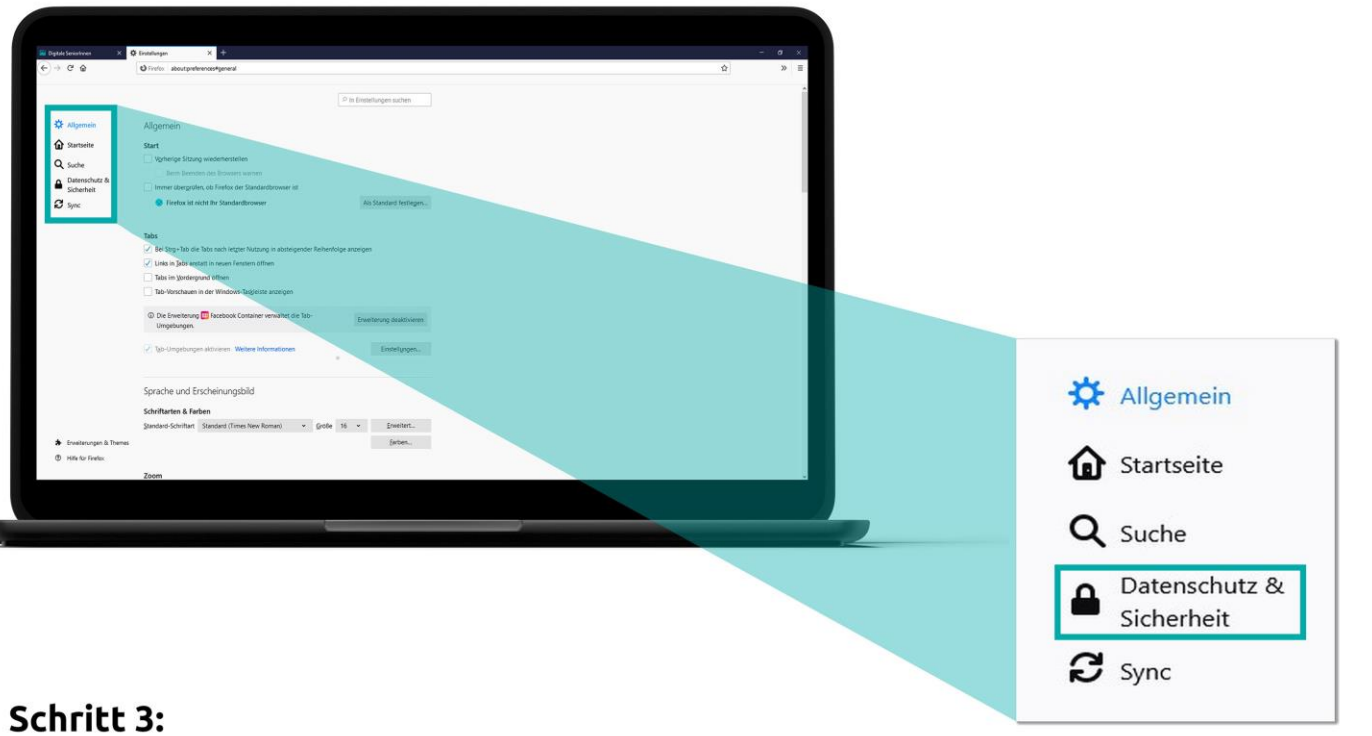

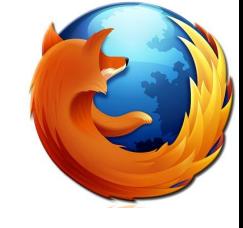

Es öffnet sich eine neue Seite. Klicken Sie dort auf "Datenschutz & Sicherheit".

28

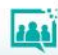

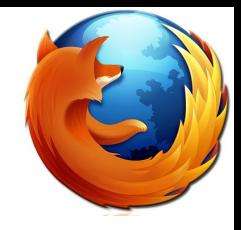

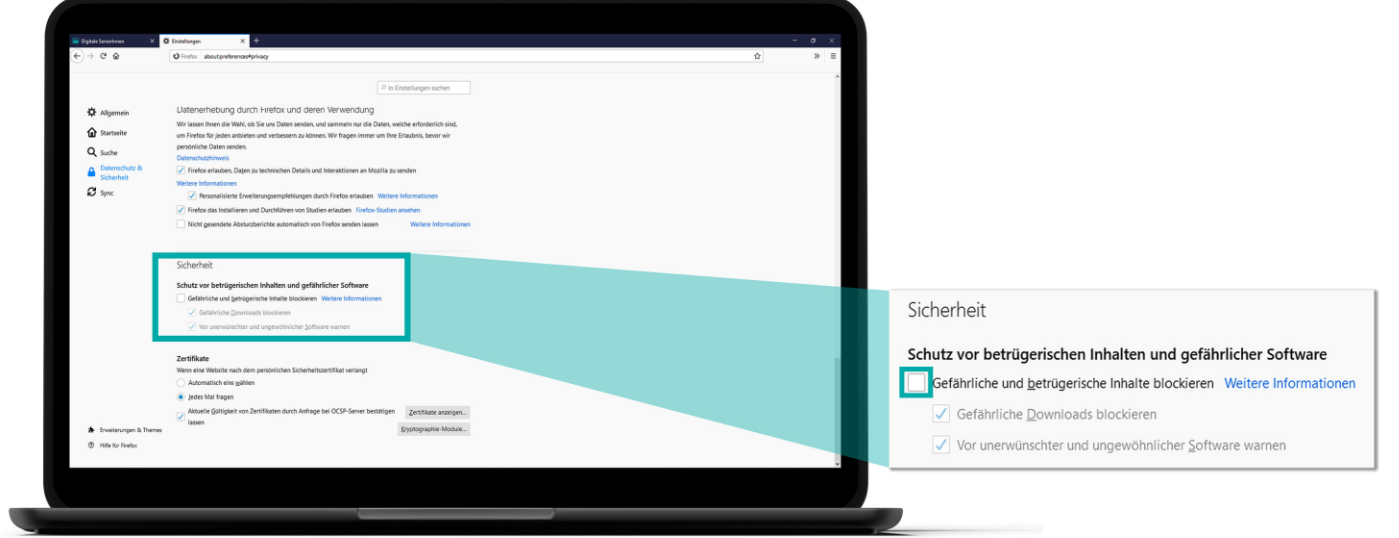

#### Schritt 4:

Klicken Sie unter dem Punkt "Sicherheit" auf "Gefährliche und betrügerische Inhalte blockieren".

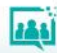

# **Dateien auf Viren überprüfen**

Virustotal - https://www.virustotal.com

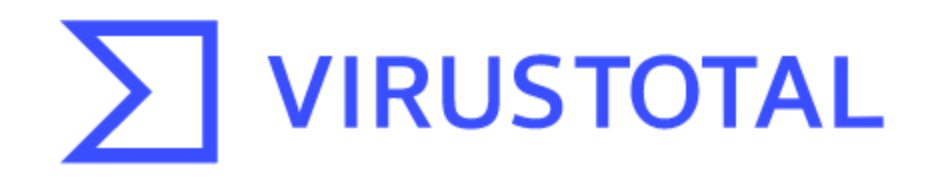

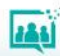

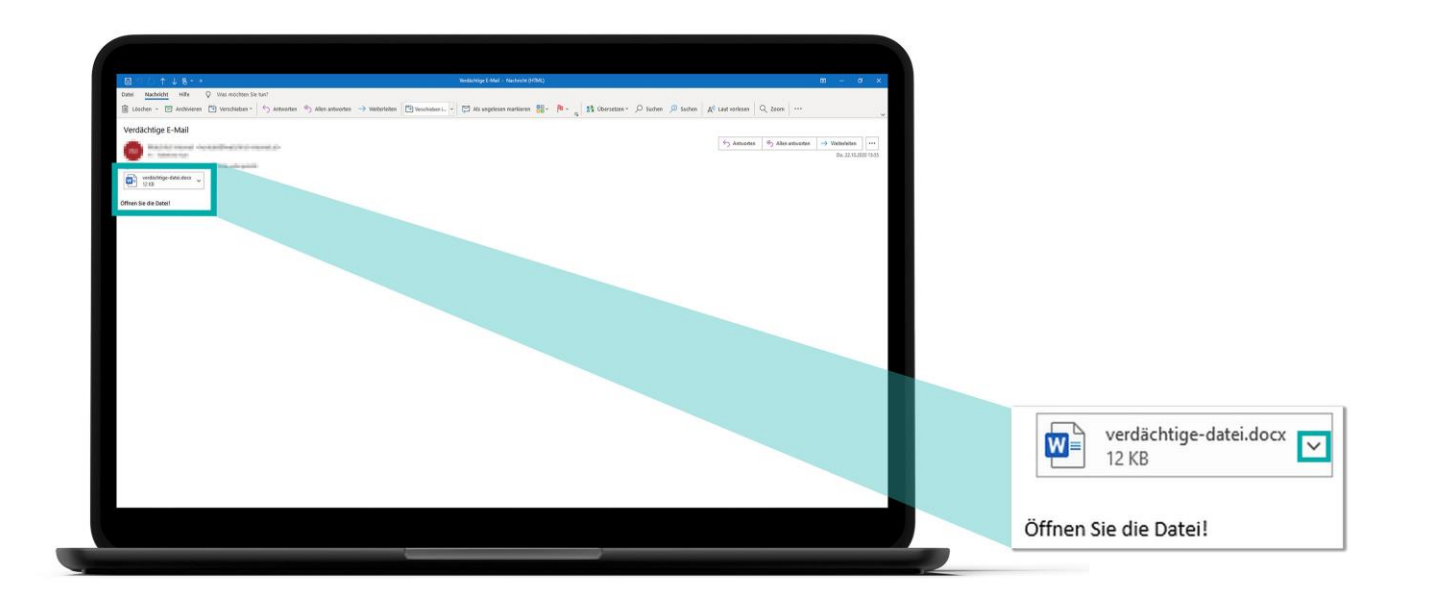

#### Schritt 1:

Klicken Sie neben der verdächtigen Datei auf den Pfeil oder klicken Sie mit rechts direkt auf die Datei. WICHTIG: Klicken Sie nicht doppelt auf die Datei!

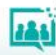

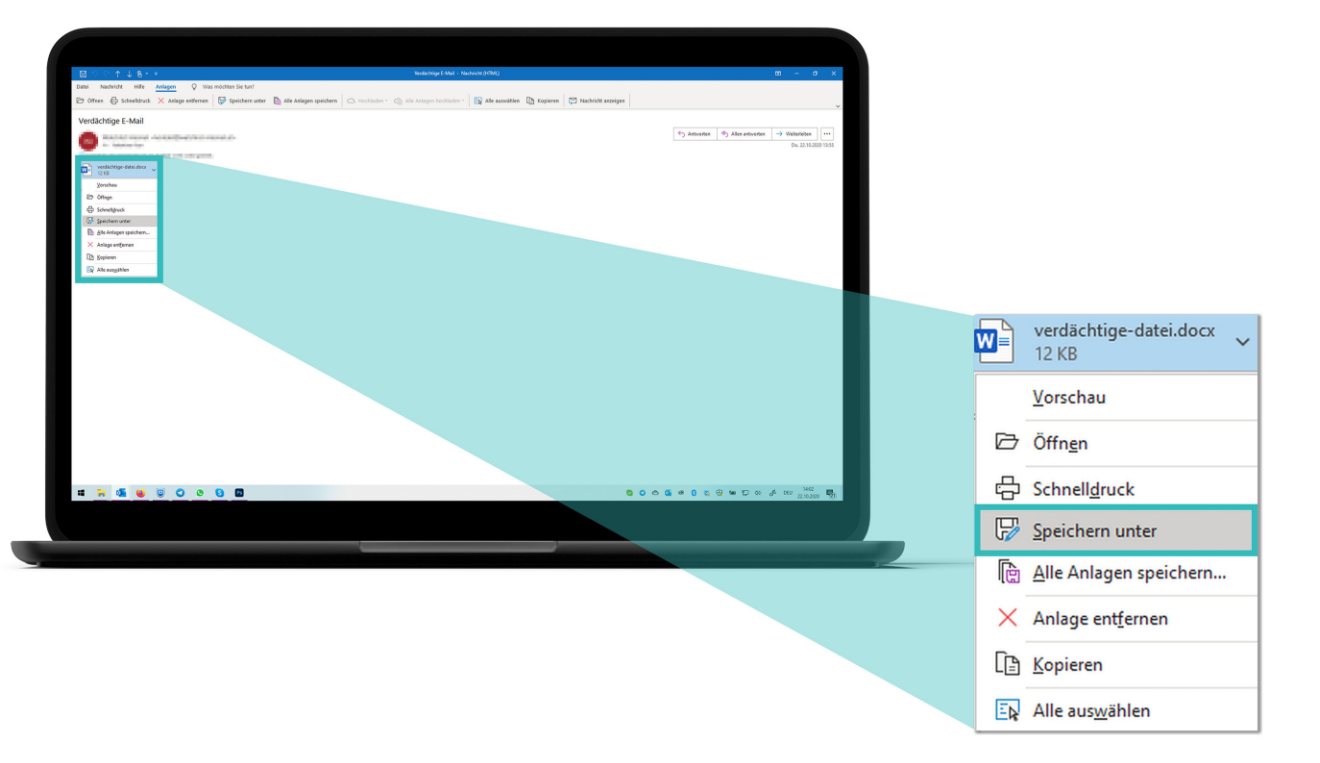

#### **Schritt 2:**

Klicken Sie auf "Speichern unter".

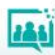

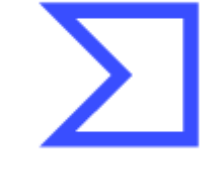

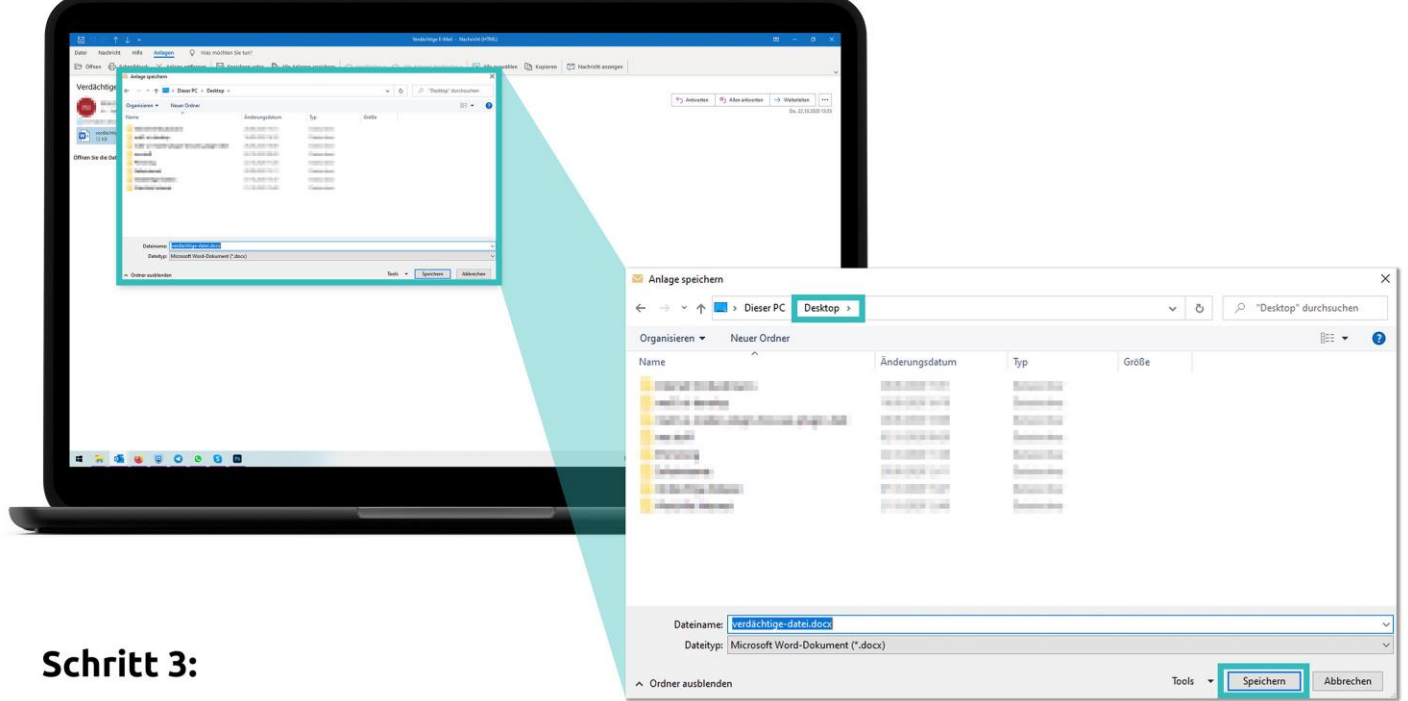

Wählen Sie einen Ort, an dem Sie die Datei leicht wiederfinden (zum Beispiel "Desktop"). Klicken Sie auf "Speichern".

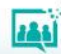

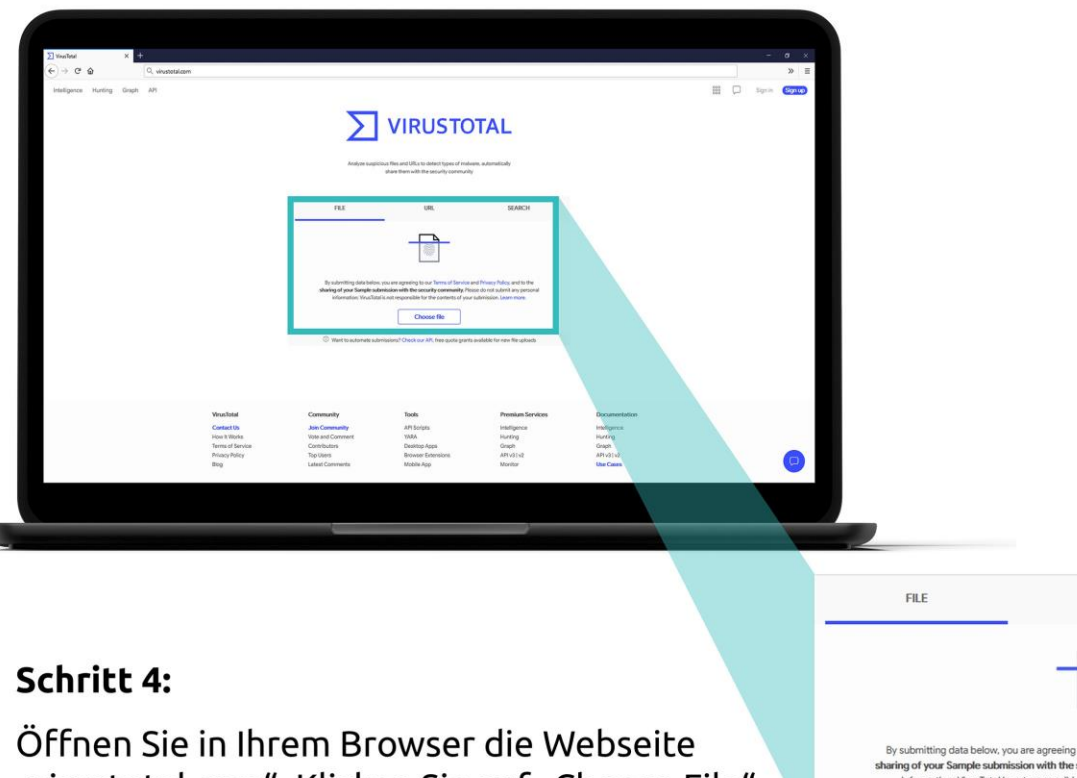

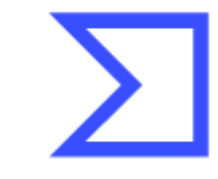

"virustotal.com". Klicken Sie auf "Choose File" ("Datei wählen").

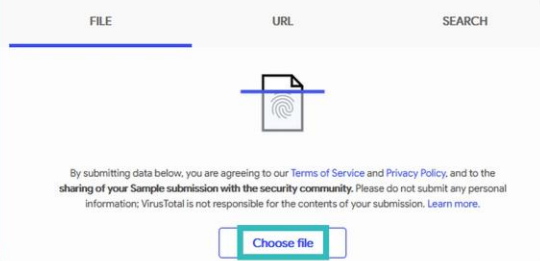

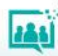

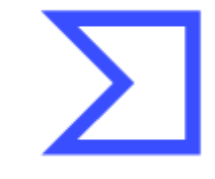

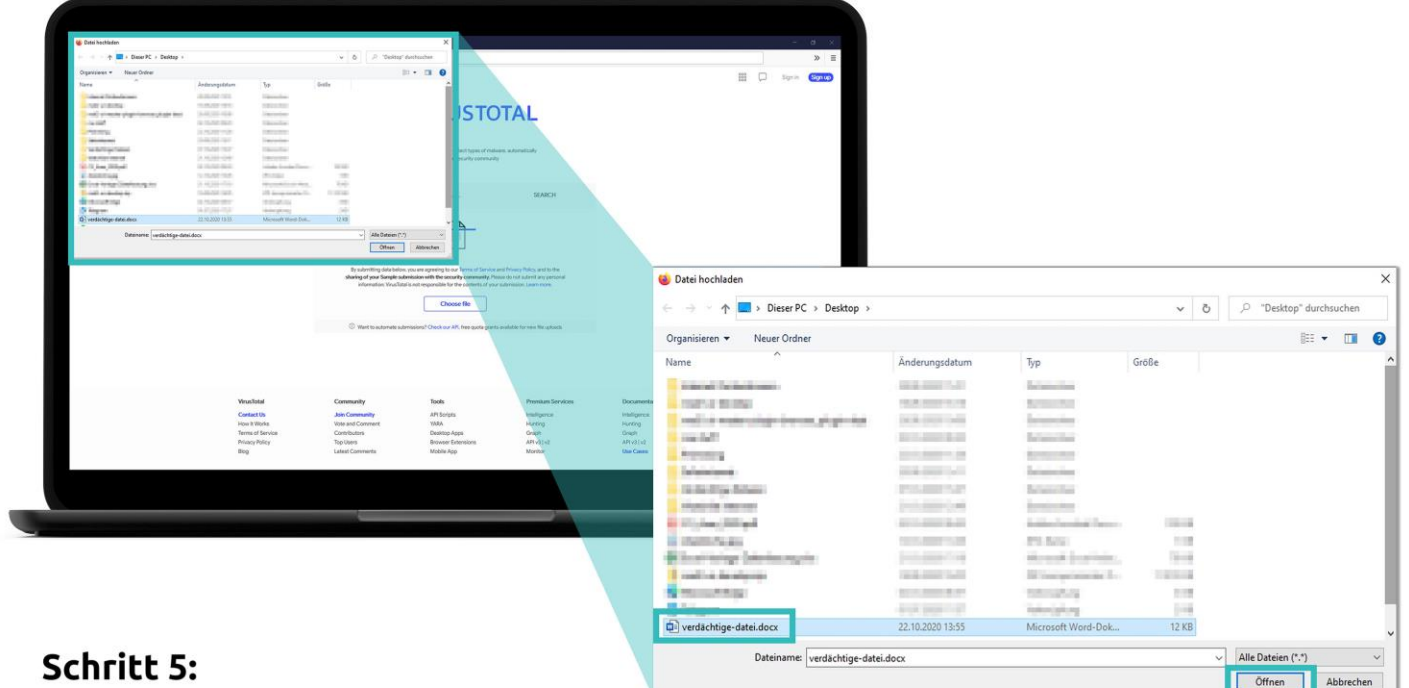

Es öffnet sich ein neues Fenster. Klicken Sie auf die verdächtige Datei. Klicken Sie auf "Öffnen".

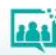

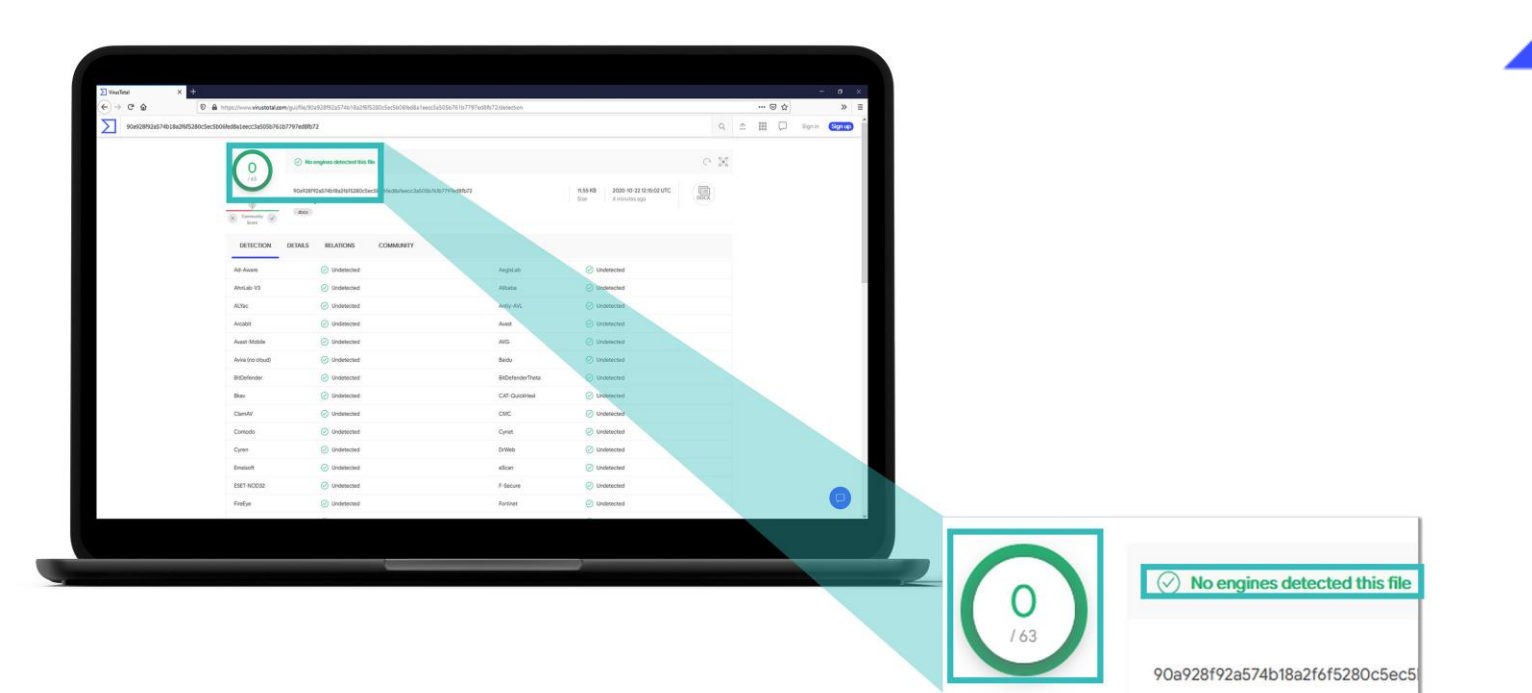

Erhalten Sie ein grünes Ergebnis, wurde die Datei nicht als gefährlich erkannt. Seien Sie trotzdem vorsichtig! Das Ergebnis gibt Ihnen nur eine erste Einschätzung.

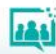

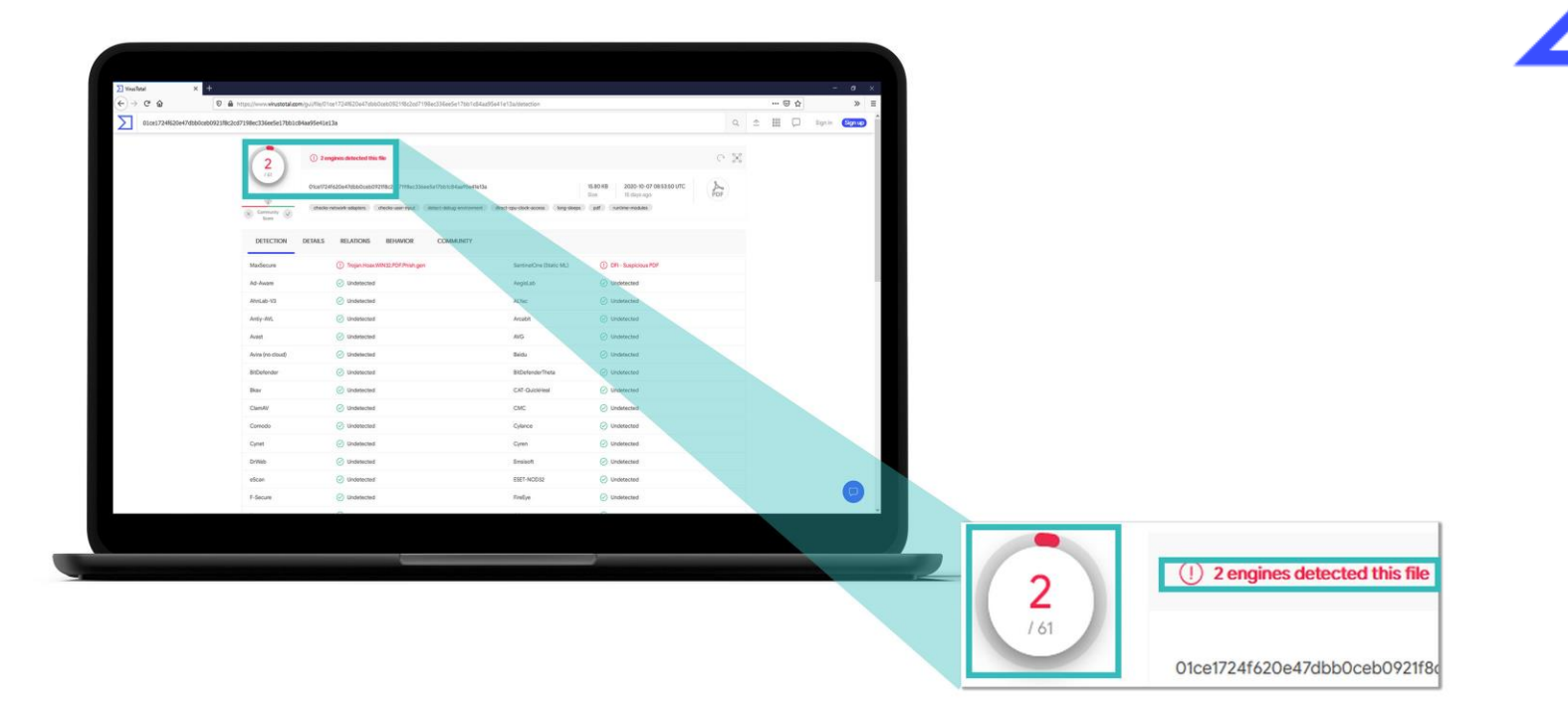

Erhalten Sie ein rotes Ergebnis, wurde die Datei als gefährlich erkannt. Löschen Sie die E-Mail und die Datei.

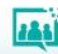

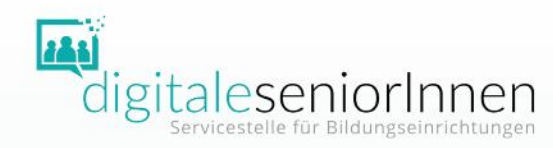

# **DANKE FÜR IHRE AUFMERKSAMKEIT!**

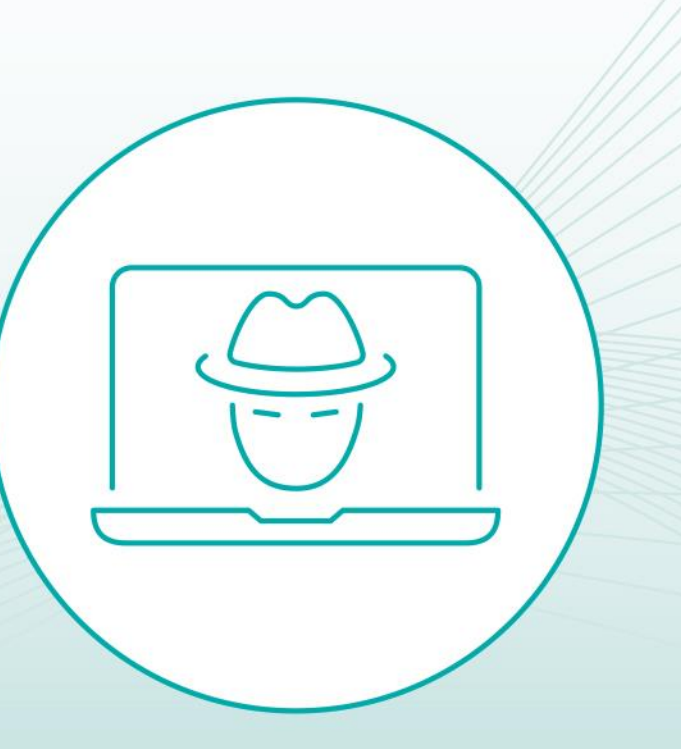